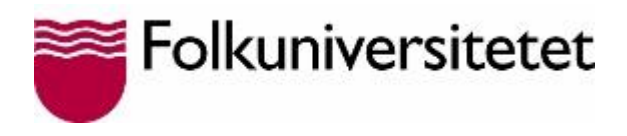

## **Spela in en video på mailvu.com**

Ett enklet sätt att få deltagarna att spela in en kort video är med hjälp av programmet Mailvu. Mailvu är gratis och enkelt att använda. Det finns också som app.

**1.** Skriv **mailvu.com** i din webbläsares(Explorer, Firefox etc) adressfält och tryck **Enter** eller skriv **Mailvu** i sökfältet.

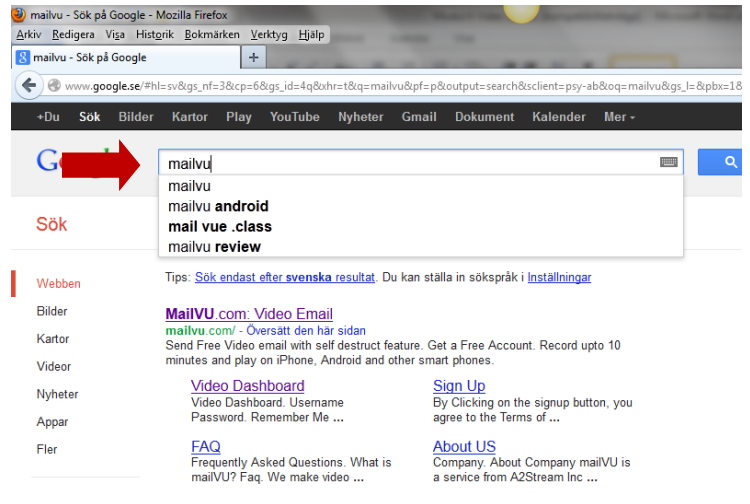

Du kommer nu in på Mailvus hemsida och kan spela in och skicka en video med bara några få klick. Du behöver inte registrera dig.

Som regel hittar YouTube automatisk din webbkamera.

**2.** För att din webbkamera ska starta måste du klicka i rutan: **Tillåt/Allow.**

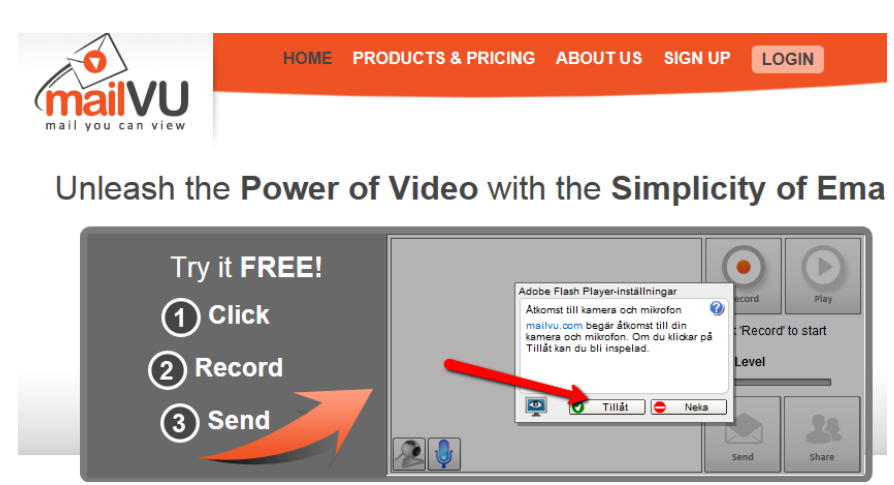

Nu kan du klicka på **Record.** Du stoppar inspelningen genom att trycka på **Stop**. Om du vill se filmen trycker du på **Play**.

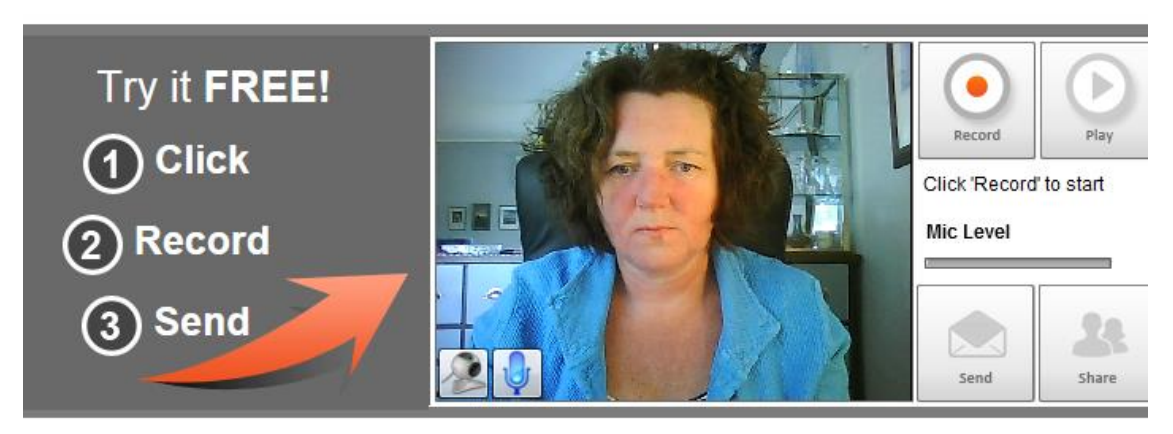

Nu kan du antingen skicka filmen via mejl genom att trycka på **Send** eller lägga den på en hemsida, en blogg eller en kursplattform genom att trycka på **Share**.

**3.** Klickar du på **Send** kommer du automatisk till ett fönster där du skriver namn, mejladress och mottagarens mejladress:

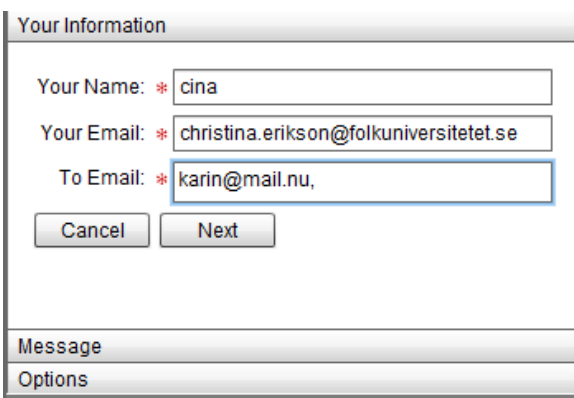

**4.** Klicka på **Next** för att komma till nästa fönster. Här ska du uppge ämne och skriva ett kort meddelande. När du är klar klickar du på **Next**.

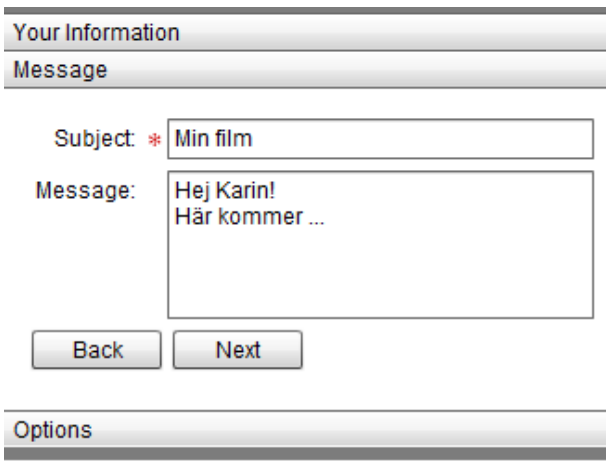

**5.** I nästa fönster klickar du på **Submit**

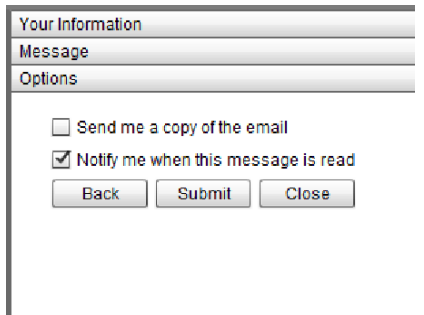

Du får en bekräftelse på att videon är skickad

**6.** Om du vill lägga in videon i en blog, på en hemsida eller i en kursplattform ska du klicka på **Share.**

Du blir tillfrågad om du vill ha en URL (en webbadress) till videon. Svara **Yes**:

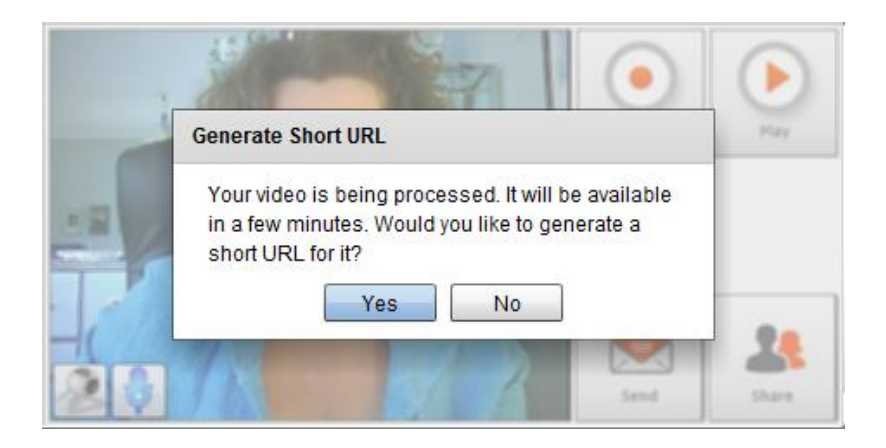

Du får nu en länk til din video.

**7.** Klicka på **Copy to Clipboard** så blir länken automatiskt insatt i din urklippshanterare och du kan klistra in den var du vill.

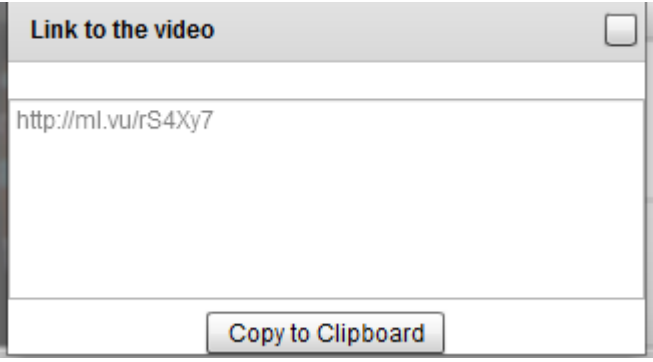

Antingen trycker du samtidigt på **CTRL+V** eller så högerklickar du där du vill ha länken och väljer **Klistra in**

## **Lycka till!**